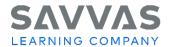

No upcoming assignments

California History-Social Science Programs
United States History, World History, American Government, Economics
Digital Path—Get Started on Savvas Realize

# Digital Path—Get Started on Savvas Realize<sup>™</sup>

**Directions:** Not sure how to access the digital resources for your program? Follow the path to learn how!

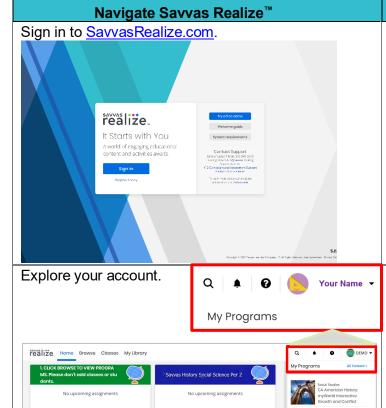

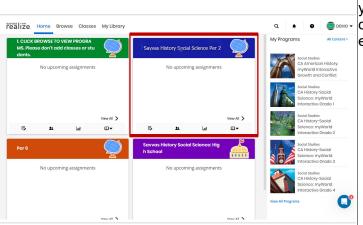

No upcoming assignments

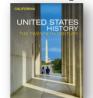

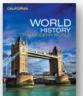

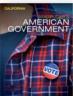

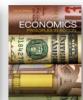

### **Click to Discover**

Click Sign In.

My username is\_\_\_\_\_\_\_(Store your password in a secure location.)

Note these helpful resources:

- Getting Started
- System Requirements
- Contact Support Tech

Support: 800-234-5832

This is the Savvas Realize Home screen.

- Your name and icon in the upper-right corner provides access to settings, announcements, and the Sign Out option.
- The **magnifying glass** icon allows you to quickly search for content.
- The **bell** icon alerts you to any notifications
- The question mark icon links to Training and Help.
- The Conversation icon on the bottom right provides program/platform messages and tips.

You can access all of your digital program content on the far right under **My Programs**. Simply click your program title to access lessons, assignable content, assessments, and student and teacher eText.

Once you have at least one class, you will see a class card in the main section of your home screen. The card provides information on recent assignments, including how many students have completed them, any new comments and the due date.

Click the tabs at the top to navigate to the

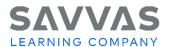

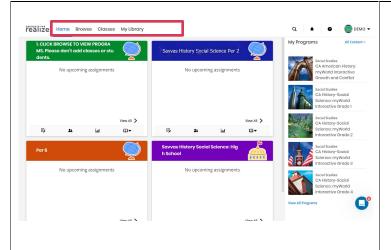

#### following:

- **Browse**: Browse the main programs and supplemental Activity Pack options.
- **Classes**: Add a class or students, view assignments, and access data.
- My Library: Access your personal library containing custom content, links, attachments, essay prompts, and custom

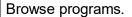

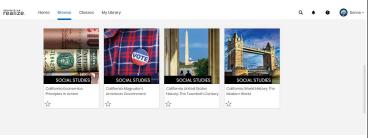

Click **Browse** to access all of your subscribed programs.

Click your program to access all of your program's digital content including topic and lesson assignments, assessment and quizzes, student and teacher eTexts and digital Teacher Resources.

## Navigate to the Realize Reader eText.

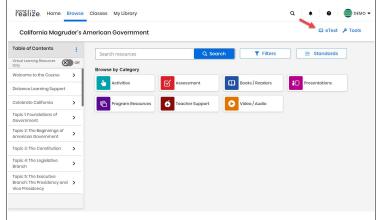

Click the **eText icon** option at the top of the Table of Contents page and select the Teacher Edition eText.

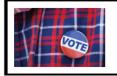

Open in new window

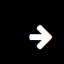

Click **Open in new window** to display the eText in a new browser window.

At the top, click the three bars to see the **menu** and navigational pane.

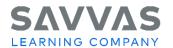

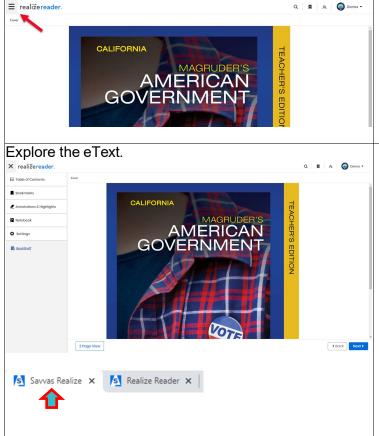

Use the Bookmark feature on the eText navigational pane to bookmark important pages within eText, including the materials in the Front Matter section.

Explore the various features within the eText toolbar. Use the space below to take notes.

**Note**: You can toggle between the Realize Reader eText tab, the Savvas Realize tab in your browser. Click the **Savvas Realize** tab, click **Exit**, then select **Table of Contents** to return to the Table of Contents.

#### **Explore Welcome to the Course**

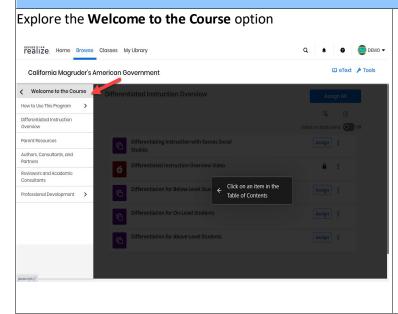

Under the table of Contents, click **Welcome to the Course** and explore the resources for the following categories:

- How to Use This Program
- Differentiated Instruction Overview
- Professional Development

After the training session, please take some time to explore these PD resources in depth. Also, be sure to check out the leveled lesson summaries within each lesson.

© 2024 Google Inc. All rights reserved. Google Expeditions™ is a trademark of Google Inc.